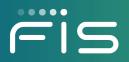

# *ebt*EDGE<sup>SM</sup> Provider Portal User Guide

Release Date: February 20, 2022

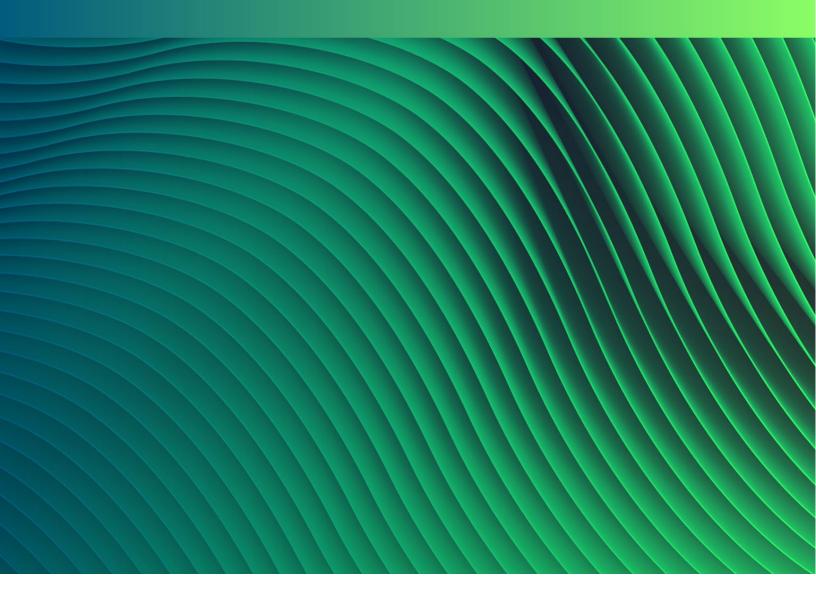

# **Revision History**

| Release Date      | Sections Edited | Description                                                     |
|-------------------|-----------------|-----------------------------------------------------------------|
| February 20, 2022 | Section 1       | Replaced <i>ebt</i> EDGE Home page with new home page graphics. |
| January 17, 2021  |                 | Initial release of the manual.                                  |

# Fis

# **Table of Contents**

| 1   | Accessing the Provider Portal          | 5  |  |  |  |
|-----|----------------------------------------|----|--|--|--|
| Lo  | gging In                               | 5  |  |  |  |
| Fir | st Time Registration                   | 6  |  |  |  |
|     | Online Registration                    | 6  |  |  |  |
|     | Provider Registration                  | 7  |  |  |  |
|     | Provider Registration (Step 2 of 5)    | 9  |  |  |  |
|     | Provider Agreement (Step 3 of 5)       | 9  |  |  |  |
|     | Provider Agreement (Step 4 of 5) 1     | 0  |  |  |  |
|     | Field Descriptions 1                   | 0  |  |  |  |
|     | Provider Agreement (Step 5 of 5) 1     | 3  |  |  |  |
| Fo  | rgot My Password1                      | 4  |  |  |  |
| 2   | Application Tabs 1                     | 8  |  |  |  |
| Но  | me Tab1                                | 8  |  |  |  |
|     | Update My Profile1                     | 9  |  |  |  |
| Se  | rvices Tab 2                           | 20 |  |  |  |
| Do  | cumentation Tab 2                      | 21 |  |  |  |
|     | To filter your document selection 2    | 21 |  |  |  |
|     | To view the document                   | 21 |  |  |  |
| He  | Ip Topics Tab                          | 22 |  |  |  |
| Ne  | ws Tab                                 | 22 |  |  |  |
| 3   | Provider Services                      | 23 |  |  |  |
| Vie | View and Update Provider Information23 |    |  |  |  |
| Re  | Review Provider Contract               |    |  |  |  |
| Vie | /iew Provider Deposits                 |    |  |  |  |
|     | To save a search result                | 26 |  |  |  |
|     | Print page2                            | 28 |  |  |  |

Copyright © 2020, 2022 FIS<sup>™</sup> and/or its subsidiaries. All Rights Reserved. *ebt*EDGE is a registered trademark of FIS. FIS confidential and proprietary information.

# *ebt*EDGE<sup>™</sup> Provider Portal User Guide

| To view the deposit details              | 29 |
|------------------------------------------|----|
| View Provider Transactions               | 31 |
| To export a search result                | 31 |
| Supply Requests                          | 32 |
| Order Supplies                           | 33 |
| Shipping Information Section             | 34 |
| Order Detail Section                     | 34 |
|                                          |    |
| To delete products from the ordered list | 35 |
|                                          |    |
| To delete products from the ordered list | 35 |

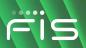

# 1 Accessing the Provider Portal

This section includes instructions for Child Care program providers to log in to the Provider Portal and register online.

# Logging In

The following procedure is intended for registered users for logging in to the application.

*Note:* New users must complete the <u>First Time Registration</u> procedure before they can log in to the application.

To log in to the Provider portal:

1. Go to the ebtEDGE home page (www.ebtEDGE.com).

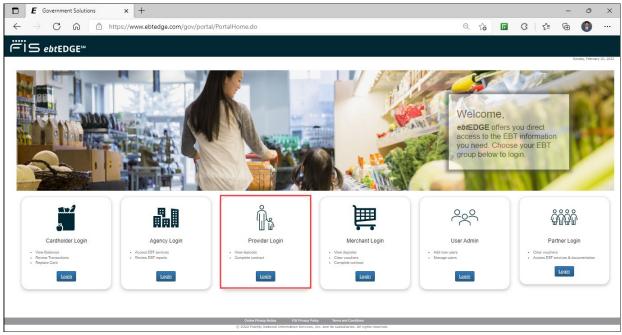

### ebtEDGE Home Page

2. Click **Provider Login** in the left navigation bar. The *Child Care Provider Log In* page displays.

| FIS                                                                                                    | ebt <u>EDGE</u> ™                                                                                 |                                                                                                    |                            |
|----------------------------------------------------------------------------------------------------|---------------------------------------------------------------------------------------------------|----------------------------------------------------------------------------------------------------|----------------------------|
|                                                                                                    | Child Care Provider Log In                                                                        |                                                                                                    | Monday. September 28, 20XX |
|                                                                                                    | Agreements 💌                                                                                      | POS Download 💌                                                                                              | Manuals 🔽                  |
|                                                                                                    | Enter your user ID and password in the boxes below and cli                                        | ck Login.                                                                                                   |                            |
| Cardholder Login<br>Agency Login<br>Merchant Login<br>Provider Login<br>Partner Login<br>User Admin Login | User ID: Password Login                                                                           | First time logging in? Do you need a User ID and password?<br>Complete your contract or register online now |                            |
| About EBT<br>USDA - FNS                                                                                   | Did you forget your password?                                                                     |                                                                                                    |                            |
| NACHA                                                                                                    | Your Password will expire after 45 days.<br>Your User ID will expire after 90 days of inactivity. |                                                                                                    |                            |

**Provider Log In Page** 

- 3. You can view relevant documents by selecting from these options in the green banner at the top of the page:
  - Agreements
  - POS Download
  - Manuals
- 4. Enter your **User ID** and **Password** in the respective fields.
- 5. Click the **Login** button.

# **First Time Registration**

You can register as a Child Care provider online or by using a paper form.

*Note*: Before you can register, you must follow your state's guidance to obtain an *FIS Provider ID*, either from the State or from *FIS* directly.

### **Online Registration**

The *Provider Registration* screen is used for online registration. Click the **Complete your contract or register online now** link on the Log In page.

The Provider Registration screen displays.

|      | ebt <u>EDGE</u> ™                                |                                                                                                    |
|------|--------------------------------------------------|----------------------------------------------------------------------------------------------------|
| 612  |                                                  | Wednesday, September 30, 20XX                                                                                                    |
| 1000 |                                                  | ······································                                                                                                    |
|      | Provider Registration                            | *=Required                                                                                                    |
|      |                                                  | s information and click Continue to begin the online                                                                                                    |
|      | registration process.<br>Provider Identification |                                                                                                    |
|      | *FIS Provider ID:                                |                                                                                                    |
|      | *Provider Phone # :                              |                                                                                                    |
|      | *State or Program:                               | Select Program                                                                                                    |
|      | *Last 4 digits of Provider's Bank Account #      | Help?<br>Only used in adding an additional User ID and will gray out after choosing a<br>"Program" in the above drop-down box.                                                    |
|      | User Access                                      |                                                                                                    |
|      | *User ID:                                        | (User ID must be an email<br>address;<br>sample: John_Doe@provider.com)                                                                                                    |
|      | *Re-enter User ID:                               | sampe. Jum_Doegpronder. Jum                                                                                                    |
|      | *Password:                                       | (Passwords must be at least 8 characters but no more than 14 characters<br>long<br>and must contain at least 1 number, at least 1 lower case and at least 1<br>upper case letter) |
|      | *Confirm Password:                               |                                                                                                    |
|      | *Challenge Question 1:                           | Choose One                                                                                                    |
|      | *Challenge Response 1:                           |                                                                                                    |
|      | *Challenge Question 2:                           | Choose One 🗸                                                                                                    |
|      | *Challenge Response 2:                           |                                                                                                    |
|      | *Challenge Question 3:                           | Choose One                                                                                                    |
|      | *Challenge Response 3:                           |                                                                                                    |
|      |                                                  | 24Vs5Lpo 🥏                                                                                                    |
|      | * Enter the text shown above :                   |                                                                                                    |
|      |                                                  | Continue Cancel                                                                                                    |
|      | Note: If you have questions or experience        | e problems with the registration process, call 1-800-894-0050.                                                                                                    |
|      |                                                  |                                                                                                    |
|      |                                                  | ivacy Policy Terms and Conditions<br>ervices, Inc. and its subsidiaries. All rights reserved.                                                                                     |

**Provider Registration Page** 

### **Provider Registration**

The Provider Registration page displays fields in two sections:

- Provider Identification
- User Access

**Note**: You must enter valid information for all fields in the Provider Identification and User Access sections, and then click the **Continue** button to begin the online registration process, or error messages will display.

### **Provider Identification Section**

1. Enter the FIS provider identification number in the **FIS Provider ID** field.

**Note:** Follow your State's guidance to obtain your **FIS Provider ID**, either from the State or from FIS directly.

- 2. Enter your contact phone number in the **Provider Phone #** field.
- 3. Select the appropriate item from the State or Program drop-down list.
- 4. Enter the last four digits of your bank account number in the Last 4 digits of Provider's Bank Account # field.

*Note:* This field is disabled if you selected "New Provider" from the State or Program drop-down.

You can hover over the **Help?** link to view how to locate your bank account number.

### **User Access Section**

1. Enter a valid email address in the User ID field.

**Note:** The email address must be unique in the Provider Portal. You cannot register using an email that has been registered previously.

- 2. Enter the email address that you entered in the User ID field again in the **Re-enter User ID** field.
- 3. Enter your password in the **Password** field.
- 4. Enter the password that you entered in the Password field again in the **Confirm Password** field.
- 5. Select three *different* questions from the **Challenge Question** drop-down lists. There are many Challenge Questions currently in the list; examples are:
  - What is your city of birth?
  - What is your favorite beverage?
  - What is your favorite food?
- 6. Enter your answers to the selected questions in the **Challenge Response** fields.
- 7. Enter the CAPTCHA text in the text box.
- 8. Click the **Continue** button to begin the online registration process. The Provider Registration (Step 2 of 5) screen displays.

or

Click the **Cancel** button if you want to clear the entered fields and enter them again.

### **Provider Registration (Step 2 of 5)**

1. Click the **View Agreement** button. The system displays the State's Agreement form.

|                                                                                                    | ebt <u>EDGE</u> ™                                                                                                    |
|----------------------------------------------------------------------------------------------------|----------------------------------------------------------------------------------------------------|
|                                                                                                    | Provider Registration (Step 2 of 5)           Location ID :         F25484           Provider Name:         NORDIC WONDERLAND           Provider Phone # :         TTT-TTT-TTTT                                                                                                    |
| Registration Process<br>Step 1.Provider<br>Registration                                                                                       | Provider Agreement Instructions  1. Click to download the Provider Agreement Form                                                                                                    |
| Ship 2:Provider<br>Agreement<br>Ship 3:"Yes,1 accept"<br>Ship 4:Provide<br>Provider<br>Information<br>Ship 5:Print/Sign<br>Agreement<br>Plage | View Agreement 2. Open and review the Agreement carefully. "HOTE: You do not need to print and righ this agreement if you continue registering online." 3. Click Continue to go to Step 3 of the registration process. If you have any questions regarding this selve process or your contract status, call FIS at 1.800.894.0050. If you have problems opening or reading the agreement, download FREE                                                                                                    |
|                                                                                                    | Control Control Contro |

Step 2 of 5 – Provider Registration

2. Click the Continue button. The Provider Agreement (Step 3 of 5) screen displays.

### **Provider Agreement (Step 3 of 5)**

Follow the instructions given on the screen.

1. Select the check box to acknowledge that you have read and agreed to the agreement.

|                                                                                                    | ebt <u>EDGE</u> ™                                                                                                    |
|----------------------------------------------------------------------------------------------------|----------------------------------------------------------------------------------------------------|
| Registration Process<br>Ship 1 Provider<br>Registration<br>Ship 2 Provider<br>Agreement<br>Ship 5 Printfligh<br>Ship 5 Printfligh<br>Ship 5 Printfligh<br>Page | Provider Agreement (Step 3 of 5)         To continue to Step 4 of the registration process, you must indicate that you have read and reviewed<br>the information in the Provider Agreement form.         • Click in the check box that you have read the agreement.         • Click "Yes, I accept these terms" if you have reviewed the Provider Agreement and wish to<br>continue with the registration process.         • Click Types, I accept these terms if you have reviewed the Provider Agreement farther or<br>do not want to proceed with the registration process.         Yes, I accept these terms       No, I do not accept these terms         No, I do not accept these terms       Back |
|                                                                                                    | Onine Privacy Notice FIS Phivacy Policy Terms and Conditions<br>(220000 Fidelicy National Information Services, Inc. and its subsidiarise. All rights reserved.                                                                                                    |

Step 3 of 5 – Provider Registration

2. Click the **Yes. I accept these terms** button. The Provider Agreement (Step 4 of 5) screen displays.

### **Provider Agreement (Step 4 of 5)**

1. Enter the requested information and select the appropriate options given in the screen.

| 1                          |                                                                                  | ebt <u>EDGE</u> ™                                                                                                    |                                                                                                    |                                                                                                    |               |
|----------------------------|----------------------------------------------------------------------------------|----------------------------------------------------------------------------------------------------|----------------------------------------------------------------------------------------------------|----------------------------------------------------------------------------------------------------|---------------|
|                            |                                                                                  |                                                                                                    |                                                                                                    | Nonday, Decar                                                                                        | mber 7, 2000  |
|                            | Provider Inform                                                                  | ation (Step 4 of 5)                                                                                                    |                                                                                                    |                                                                                                    |               |
|                            | Location ID : F254894                                                            |                                                                                                    | Provider Name: NORDIC WONDERLAND                                                                                                    | Provider Phone # : 777-777-7777                                                                      |               |
|                            | Provider Information                                                             |                                                                                                    |                                                                                                    |                                                                                                    | *=Requ        |
| 2                          |                                                                                  | contact information and click Continue to go to S                                                                        | tep 5 of the Registration process.                                                                                                    |                                                                                                    |               |
|                            | Address 1:                                                                       | 123 CHILD CARE CIR                                                                                                    | * Three (3) options available are listed below. If you                                                                                                    | anticipate a lower volume of payments, select the 'No POS Terminal new                               | ided" option. |
| on Process<br>svider       | Address 2:                                                                       |                                                                                                    | "Use of Point of Sale                                                                                                    | <ul> <li>Payment using the Web (Internet) No Fee<br/>Payment using the Phone (IVR) No Fee</li> </ul> |               |
| egistration                |                                                                                  |                                                                                                    | (POS) Terminal:                                                                                                    | Monthly POS Terminal Fee \$14.50 per month                                                           |               |
| ovider<br>greement         | City:                                                                            | NORTHWOODS                                                                                                    |                                                                                                    | O No POS Terminal needed                                                                             |               |
| es,I accept"               | State:                                                                           | w                                                                                                    | *Connectivity Type of<br>POS Terminals:                                                                                                    | O Dial up only                                                                                       |               |
| wide                       | Postal Code:                                                                     | 45454                                                                                                    |                                                                                                    | <ul> <li>Broadband Internet with Dial backup</li> </ul>                                              |               |
| rovider<br>formation       | Postal Code.                                                                     | 43434                                                                                                    | PIN Pad Requirements:                                                                                                    | <ul> <li>External required (internal PIN Pad not<br/>included unless noted here)</li> </ul>          |               |
| nt/Sign<br>preement<br>spe | Provider Contact                                                                 |                                                                                                    |                                                                                                    |                                                                                                    |               |
|                            | • First Name:                                                                    |                                                                                                    | CC Provider                                                                                                    | 1234                                                                                                 |               |
|                            | • Last Name:                                                                     |                                                                                                    | Anyplace, 20000                                                                                                    | <                                                                                                    |               |
|                            | Operations Co                                                                    | ntact                                                                                                    | PAY TO THE OF                                                                                                    |                                                                                                    |               |
|                            | Phone # (if different):                                                          | · · · · · · · · · · · · · · · · · · ·                                                                                    |                                                                                                    | nber check number                                                                                    |               |
|                            | Email                                                                            |                                                                                                    |                                                                                                    |                                                                                                    |               |
|                            | Emergency Phone #:                                                               | · · · · · · · · · · · · · · · · · · ·                                                                                    | 1 (5025002) (2020203 86) · 7                                                                                                    | 234                                                                                                  |               |
|                            | <ul> <li>IRS Legal Filing Name</li> </ul>                                        | K What is this?                                                                                                    | "Bank Routing Number                                                                                                    | *Bank Account Number                                                                                 |               |
|                            |                                                                                  |                                                                                                    |                                                                                                    |                                                                                                    |               |
|                            | <ul> <li>Federal Tax ID or SSN<br/>(No dashes required)</li> </ul>               | C Federal Tax ID O SSN                                                                                                   | Re-Enter Bank Routing Number                                                                                                    | *Re-Enter Bank Account Number                                                                        |               |
|                            |                                                                                  |                                                                                                    |                                                                                                    |                                                                                                    |               |
|                            | *Type Of Business:                                                               | Select V                                                                                                    | Account Type:                                                                                                    | Select V                                                                                             |               |
|                            | provide FIS with a signed<br>of Foreign Status of Bene<br>States Tax Withholding | By", you must complete and<br>I form W-BEEN Certificate<br>eficial Owner for United<br>en.ins.cov/av/b/ts.pdf/M/Bben.pdf | <ul> <li>Transaction Processing Cutoff Time:<br/>The 24 hour period from one Cutoff Time to the next is your pro-<br/>if your Cutoff Time is before the ACH deposit deadlere of 50.00<br/>your processing day funds will be deposited in your bank account<br/>if is a safe Cold pum, your Annue will be deposited in your bank<br/>account of the safe Cold pum, your Annue will be deposited in the basis.</li> </ul> | nt the next business day.                                                                            |               |
|                            |                                                                                  |                                                                                                    |                                                                                                    |                                                                                                    | Sect. To      |
|                            |                                                                                  |                                                                                                    |                                                                                                    | Continue                                                                                             | e Cancel      |
|                            |                                                                                  |                                                                                                    | FIS Privacy Policy Terms and Conditions                                                                                                    | - Contenter                                                                                          | Cance         |

Step 4 of 5 – Provider Information

### **Field Descriptions**

### Address 1

**Display Only** 

The first line of the Provider's street address.

### Address 2

**Display Only** 

The second line of the Provider's street address.

### City

Display Only The Provider's city.

### State

Display Only The Provider's State.

### **Postal Code**

Display Only The zip code of the Provider's address.

### Use of Point of Sale (POS) Terminal

Select the appropriate option:

- Payment using the Web (Internet) / Payment using the Phone (IVR)
- Monthly POS Terminal Fee

### **Connectivity Type of POS Terminals**

Select the appropriate option:

- No POS Terminal needed
- Dial up only
- Broadband Internet with Dial backup

### **PIN Pad Requirements**

Select this option if you require an external PIN pad:

• External required

### **First Name**

Enter the first name of the contact person for the Provider.

### Last Name

Enter the last name of the contact person for the Provider.

### Phone # (if different)

Enter the phone number of the Provider's contact person if it is different from the primary phone number shown at the top of the page.

#### Email

Enter the Provider's email address.

Copyright © 2020, 2022 FIS<sup>™</sup> and/or its subsidiaries. All Rights Reserved. *ebt*EDGE is a registered trademark of FIS. FIS confidential and proprietary information.

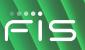

### **Emergency Phone #**

Enter the emergency contact phone number of the Provider.

### **IRS Legal Filing Name**

Enter the legal name of the Provider's enterprise used for tax filing purposes. If the Provider files with a Social Security Number (SSN), the IRS legal name CANNOT be the name of the company. The SSN must match the person the SSN is assigned to.

### Federal Tax ID or SSN

Enter the Federal Tax Identification number or the Social Security Number of the Provider. Then, select the correct option:

- Federal Tax ID
- SSN

### Type of Business

Select the type of business. Options include:

- Corporation
- Individual / Sole Proprietor
- Partnership
- Nonprofit / Tax-exempt
- Government Entity
- LLC
- Foreign Entity

**Note:** If you check "Foreign Entity", you must complete and provide FIS with a signed form W-8BEN Certificate of Foregin Status of Beneficial Owner for United States Tax Withholding. Download from https://www.irs.gov/pub/irs-pdf/fw8ben.pdf

### **Bank Routing Number**

Enter the bank routing number of the Provider.

### **Re-Enter Bank Routing Number**

Re-enter the bank routing number.

### **Bank Account Number**

Enter the bank account number of the Provider.

### **Re-Enter Bank Account Number**

Re-enter the bank account number.

### Account Type

Select the type of bank account. Options include:

- Checking
- Prepaid
- Savings

### **Transaction Processing Cutoff Time**

Enter the time of day that the Provider cuts off transaction processing each business day.

Then, select AM or PM.

2. Click the **Continue** button. The Provider Agreement (Step 5 of 5) screen displays.

### **Provider Agreement (Step 5 of 5)**

1. Enter your name in the **Signed By** field and and your business title in the **Title** field on the screen.

| FIS                                                                                                    | ebt <u>EDGE</u> ™                                                                                                    |
|----------------------------------------------------------------------------------------------------|----------------------------------------------------------------------------------------------------|
|                                                                                                    | Monday, December 2, 20XX Provider Agreement (Step 5 of 5)  Please read the following information carefully.                                                                                                    |
| Registration Process<br>Step 1: Provider<br>Registration<br>Step 2: Provider<br>Agreement<br>Step 3: "Yes, J accept"<br>Step 4: Provider<br>Information<br>Step 5: Print/Sign | Thank you for submitting your information to Fidelity information Services, Inc. To complete your Provider Registration process, fill in the fields below.  *Signed By: Title: Date Signed: May 19, 2020  If there are issues with your contract or information provided. FIS will contact you directly. Citck "Continue to etbProvider" to go to the Provider Postal or citck "Log OF" if you are done. |
| Agreement<br>Page                                                                                                    | Continue to ebtProvider Log off Continue To EbtProvider Log off Continue Privacy Nation Pris Privacy Palacy Terms and Conditions © 20XX Fidelity National Information Services, Inc. and its subsidiaries. All rights reserved.                                                                                                    |

Step 5 of 5 – Provider Agreement

2. Click the Continue to ebtProvider button to submit the contract.

| FIS                                    | ebtEDGE <sup>sm</sup>                                                                                        |                                 |
|----------------------------------------|----------------------------------------------------------------------------------------------------|---------------------------------|
| 6257                                   |                                                                                                    |                                 |
|                                        |                                                                                                    | Monday, December 7, 20XX        |
|                                        | The online registration process was successfully completed.                                                  |                                 |
| Cardholder Login                       |                                                                                                    |                                 |
| Agency Login                           |                                                                                                    |                                 |
| Merchart Login<br>TPP & Networks Login | Provider Registration Complete                                                                               |                                 |
| Provider Login                         | Your online registration process is complete. Click Continue to eD#rovider to access the eD#rovider website. |                                 |
| Pamer Login                            |                                                                                                    | Continue to ebtProvider Log off |
| User Admin Login                       |                                                                                                    |                                 |
| About EBT                              |                                                                                                    |                                 |
| USDA - FNS                             |                                                                                                    |                                 |
| NACHA                                  |                                                                                                    |                                 |
| 1                                      | Internet Policy Information Practices Terms and Conditions                                                   |                                 |
| 1                                      | @20XX Fidelity National Information Services, Inc. and its subsidiaries. All rights reserved.                |                                 |

### Provider Registration Confirmation

The Provider Registration Complete page displays a confirmation message indicating that the online registration process was successfully completed.

- 1. Click the **Continue to** *ebt***Provider** button to begin using the application.
- 2. Click the Log off button to return to the Child Care Provider Log In page.

### **Forgot My Password**

If you forget your password, you can request a new one.

To request a new password:

1. Click the **Did you forget your password** link on the Child Care Provider Log In page.

|                                                                                                    | ebt <u>EDGE</u> ™                                                                                                    |                            |
|----------------------------------------------------------------------------------------------------|----------------------------------------------------------------------------------------------------|----------------------------|
|                                                                                                    | r Child Care Provider Log In                                                                                                    | Monday, September 28, 2000 |
|                                                                                                    | ****** For VeriFone VX520 POS terminals with menus showing FIS Child Care, click here for download instructions ******<br>Enter your user ID and password in the boxes below and click Login.                                                                                                    |                            |
| Cardholder Login<br>Agency Login<br>Merchant Login<br>Provider Login<br>Partner Login<br>User Admin Login | Section 2 Complete your contract or register online now     Complete your contract or register online now     Complete your contract or register online now     For North Carolina Subsidized Child Care Assistance (SCCA):     Click here for Xonth Carolina Provider Agreement     For Visconsin Provider Child Care Provider (WIDCF):     Click here for Wisconsin Provider Agreement     For Wisconsin Provider Agreement     For Wisconsin Provider Agreement |                            |
| About EBT<br>USDA - FNS<br>NACHA                                                                          | Did you forget your password?           Your Password will expire after 45 days.           Your User ID will expire after 90 days of inactivity.                                                                                                    |                            |

Provider Log In Page

The Forgot Your Password page displays:

| Forgot Your Pas                | sword       |   |
|--------------------------------|-------------|---|
| Submit Your                    | User ID     |   |
| * User ID:                     |             |   |
|                                | Vvoj2QQP    | 3 |
| * Enter the text shown above : |             |   |
|                                | Next Cancel |   |

Forgot Password – User ID

- 2. Enter your email address in the User ID field.
- 3. Enter the CAPTCHA text that you see on the screen in the text box.
- 4. Click the **Next** button or click the **Cancel** button to return to the Child Care Provider Log In page.

The Answer Your Challenge Question(s) page displays

| FIS                                              | ebt <u>EDGE</u> <sup>SM</sup> | Password Reset |
|--------------------------------------------------|-------------------------------|----------------|
| Forgot Your Password 🛙                           |                               |                |
| Answer Your Challenge Question                   |                               |                |
| *What is your favorite food?                     |                               |                |
| 5Mgn3Gtz 🥑                                       |                               |                |
| Enter the text shown above :     Next     Cancel |                               |                |

Forgot Password – Challenge Question

- 5. Answer the challenge question that appears; you must enter the same challenge response that you entered when you registered.
- 6. Enter the CAPTCHA text in the text box.
- 7. Click the **Next** button (or click the Cancel button to return to the Forgot Your Password page). After you click **Next**, FIS sends an email to you with a temporary password.

The Log In Using Using Temporary Password page displays:

| orgot Your Password                                                                         |                   |
|---------------------------------------------------------------------------------------------|-------------------|
| Log In Using Temporary Password                                                             | í                 |
| Your temporary password has been sent to yo<br>You will be asked to change the password who |                   |
| If you don't receive the email, contact your State                                          | e security staff. |
|                                                                                             | ОК                |

### **Confirmation with Instruction**

- 8. Click **OK** to be returned to the Log In page. Log in using the temporary password. The application prompts you to immediately enter and re-enter a new password.
- 9. You next receive an email with a temporary password. The email address used is the one entered when your security administrator issued your User ID.

### *ebt*EDGE<sup>™</sup> Provider Portal User Guide

| From:      | FIS eAccess <donotreply-extranet@fisglobal.com></donotreply-extranet@fisglobal.com>                                                                   |
|------------|----------------------------------------------------------------------------------------------------|
| fo:<br>Cc: | ebtedgeuserid@user.com                                                                                                    |
| Subject:   | EBTPassword Reset                                                                                                    |
| Your pa    | eceived a request to reset the password associated with your FIS eAccess account.<br>ssword has been reset to the following<br>ary Password: gESi5EhJ |
| 1.200      | be required to change this password the first time you logon to <a href="http://www.ebtedge.com">http://www.ebtedge.com</a> .                         |
| If you h   | ave questions or issues with your password, (State-specific contact information will appear here).                                                    |

### Sample Email with New Temporary Password

Your State's contact information will appear in last line of the email. This image is for demonstration only.

10. Log in again to the Agency Portal with your new temporary password and update it when prompted.

# 2 Application Tabs

# Home Tab

Select the Home tab to access features and information quickly.

|                                                                                                    |                                                                                                    |                    | ebtedge.com     | Log Off  |
|----------------------------------------------------------------------------------------------------|----------------------------------------------------------------------------------------------------|--------------------|-----------------|----------|
| ebt                                                                                                    | Provider                                                                                                    |                    |                 |          |
|                                                                                                    |                                                                                                    |                    |                 |          |
| Home Services                                                                                               | Documentation                                                                                                    | Help Topics        | News            |          |
|                                                                                                    |                                                                                                    |                    | Monday, October | 19, 20XX |
| News<br>Test News Item                                                                                      | Welcome MEKONG MARKET, D2012<br>Update my profile<br>Last Logon: 10/19/20XX 02:48:56 C                                                                                                    | т                  |                 |          |
| Help Topics<br>Accepting Credit Cards on POS                                                                | Services List all<br>Provider Information (Open)                                                                                                    |                    |                 |          |
| Equipment<br>Balance Inquiry<br>Getting Help<br>How to use Provider help topics<br>Using a Damaged EBT Card | Provider Information ( <u>Open</u> )<br>Provider Contract ( <u>Open</u> )<br>Provider Deposits ( <u>Open</u> )<br>Provider Transactions ( <u>Open</u> )<br>Supply Requests ( <u>Open</u> ) |                    |                 |          |
| Documentation<br><u>Provider No Terminal Quick</u><br><u>Reference Guide</u>                                |                                                                                                    |                    |                 |          |
| Provider Quick Reference Guide                                                                              |                                                                                                    |                    |                 |          |
| Online Privac                                                                                               | y Notice FIS Privacy Policy Te<br>ational Information Services, Inc. and its                                                                                                    | rms and Conditions | inved           |          |

Home Tab

The Home tab displays links to the following features in different panels:

- News Alerts
- Help Topics
- Documentation
- Update my profile
- <u>Services</u>

Click the topic links for more information.

### **Update My Profile**

You can change your password and update challenge questions and responses by selecting the **Update my profile** link on the **Home** page.

| Update My Profile              |                                                                                                    |
|--------------------------------|----------------------------------------------------------------------------------------------------|
| Modify the information that ne | eds to be changed and click Update.                                                                                                    |
| User Access                    |                                                                                                    |
| User ID:                       | EBT User                                                                                                    |
| *Current Password:             |                                                                                                    |
| Change Password                |                                                                                                    |
| New Password:                  | (Passwords must be at least 8 characters but no more than 14 characters long and must<br>contain at least 1 number, at least 1 lower case and at least 1 upper case letter.) |
| Confirm New Password:          |                                                                                                    |
| Challenge Question 1:          | What is the name of your favorite pet?                                                                                                    |
| Challenge Response 1:          |                                                                                                    |
| Challenge Question 2:          | What is your favorite beverage?                                                                                                    |
| Challenge Response 2:          |                                                                                                    |
| Challenge Question 3:          | What is your favorite movie?                                                                                                    |
| Challenge Response 3:          |                                                                                                    |
|                                |                                                                                                    |
|                                | Update Cancel                                                                                                    |

### Update My Profile Page

**Note:** Once you select Challenge Questions and Responses the first time you log in, it is not necessary to change the questions and responses again unless you decide to.

The system allows you to update your profile in the following ways:

- Change your password and answer your existing challenge questions.
- Change your password and the responses to your existing challenge questions.
- Change your password and challenge questions and responses.

In all cases, you must change your password and answer (or change) all three challenge questions.

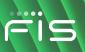

## **Services Tab**

Select the Services tab to access services that you have permission to view and/or update.

|               | S          | e <i>bt</i> Pro   | ovider                     |              |                          | ebtedge.com     | Log Off  |
|---------------|------------|-------------------|----------------------------|--------------|--------------------------|-----------------|----------|
| Home          |            |                   | Documentation              |              | Help Topics              | News            |          |
| Services      |            |                   |                            |              |                          | Friday, October | 23, 20XX |
| Service       |            | Options           |                            |              |                          |                 |          |
| Provider Info | ormation   | ( <u>Open</u> )   |                            |              |                          |                 |          |
| Provider Cor  | ntract     | ( <u>Open</u> )   |                            |              |                          |                 |          |
| Provider Dep  | posits     | ( <u>Open</u> )   |                            |              |                          |                 |          |
| Provider Tra  | nsactions  | ( <u>Open</u> )   |                            |              |                          |                 |          |
| Supply Requ   | uests      | ( <u>Open</u> )   |                            |              |                          |                 |          |
|               |            |                   |                            |              |                          |                 |          |
|               |            | Privacy Notice    | FIS Privacy Policy         |              | nd Conditions            |                 |          |
|               | ©20XX Fide | elity National Ir | formation Services, Inc. a | nd its subsi | diaries. All rights rese | rved.           |          |

Services Tab

The following services are currently available:

- Provider Information
- Provider Contract
- Provider Deposits
- Provider Transactions
- Supply Requests

# **Documentation Tab**

Select the **Documentation** tab to view the available documentation.

| FIS                            | e <i>bt</i> Provider                                                                |                    |                                 | ebtedge.com Log Off           |
|--------------------------------|-------------------------------------------------------------------------------------|--------------------|---------------------------------|-------------------------------|
| Home Service                   | es Document                                                                         |                    | Help Topics                     | News                          |
| Documentation                  |                                                                                     |                    |                                 | Tuesday, October 20, 20XX     |
|                                | DF format files. If you do not have th<br>w the link <u>http://www.adobe.com/pr</u> |                    |                                 | Al Get Acrobat<br>Note Reader |
| Title                          | Туре                                                                                | Service            | Release Date                    | Version                       |
| Provider No Terminal Quick     | Reference Guide Quick Reference                                                     | Provider Infor     | mation May 1, 2004              | 1.0                           |
| Description: This is a test pr | ovider quick reference document                                                     |                    |                                 |                               |
| Provider Quick Reference G     | uide Quick Reference                                                                | Provider Infor     | mation May 1, 2004              | 1.0                           |
| Description: This is a test pr | ovider quick reference document                                                     |                    |                                 |                               |
|                                |                                                                                     |                    |                                 | Back to Top                   |
| 0                              | nline Privacy Notice FIS Priva                                                      | acy Policy         | Terms and Conditions            |                               |
| ©20XX                          | Fidelity National Information Ser                                                   | vices, Inc. and it | s subsidiaries. All rights rese | erved.                        |

### Documentaion Tab

### To filter your document selection

- 1. Select the type of document from the drop-down list next to the Select a Type field.
- 2. Select a service from the drop-down list next to the Select a Service field.
- 3. Click the Search Button. The selected documents display.

### To view the document

Click the document name below the **Title** field. The PDF of the selected document displays.

Click the **Back To Top** link to scroll to the top of the Documentation tab.

# Help Topics Tab

Select the **Help Topics** tab to go to the Help Topics page. Click the required link to go to a specific Help Topic.

| FIS eb                          | <i>t</i> Provider                       |                                   | ebtedge.com      | Log Off  |
|---------------------------------|-----------------------------------------|-----------------------------------|------------------|----------|
| Home Services                   | Documentation                           | Help Topics                       | News             |          |
| Help Topics                     |                                         |                                   | Tuesday, October | 20, 20XX |
| Voucher Information             | Transactio                              | on Information                    |                  |          |
| Getting Help                    | Accepting C                             | redit Cards on POS Equipment      |                  |          |
| How to use Provider help topics | Balance Ing                             | uiry                              |                  |          |
| Using a Damaged EBT Card        |                                         |                                   |                  |          |
| Online Privacy                  |                                         | Terms and Conditions              |                  |          |
| ©20XX Fidelity Nat              | tional Information Services, Inc. and i | ts subsidiaries. All rights reser | ved.             |          |

Help Topics Tab

## **News Tab**

Select the **News** tab to go to the News page. Click the required link in the News section to go to a specific news item.

|             | S ebt                | Provider                              |                                 | ebtedge.com      | Log Off  |
|-------------|----------------------|---------------------------------------|---------------------------------|------------------|----------|
| Home        | Services             | Documentation                         | Help Topics                     | News             |          |
|             |                      |                                       |                                 | Tuesday, October | 20, 20XX |
| News        |                      |                                       |                                 |                  |          |
|             | Se                   | lect a News Category: All             | Search                          |                  |          |
| Title       |                      | Date                                  | Category                        |                  |          |
| Test News I | tem                  | 7/14/04 1:45                          | 5 PM New Products               |                  |          |
|             |                      |                                       |                                 | Back to T        | op       |
|             | Online Privacy No    | tice FIS Privacy Policy 1             | Ferms and Conditions            |                  |          |
|             | ©20XX Fidelity Natio | nal Information Services, Inc. and it | s subsidiaries. All rights rese | rved.            |          |

### **News Tab**

Choose a category from the **Select a News Category** drop-down and click on **Search**. Click on a news title to view the item.

# **3** Provider Services

Child Care providers can perform the following tasks online:

- View and update Provider Information
- Review Provider Contract
- View Provider Deposits
- View Provider Transactions
- Request Supplies

# **View and Update Provider Information**

Select the link on the **Services** tab to access a page that displays the information about the provider that was entered upon registration:

|                     | •                      |                |                                                                                                    |                                                                                                    | ebtedge.com      | Log Off     |
|---------------------|------------------------|----------------|----------------------------------------------------------------------------------------------------|----------------------------------------------------------------------------------------------------|------------------|-------------|
| F                   | IS d                   | ebtPı          | rovider                                                                                                    |                                                                                                    |                  |             |
| Home                | Servic                 | es             | Documentation                                                                                                   | Help Topics                                                                                            | News             |             |
|                     |                        |                |                                                                                                    |                                                                                                    | Tuesday, Octobe  | er 20, 20XX |
|                     |                        |                |                                                                                                    |                                                                                                    |                  |             |
| Provider            | Information            | Back           | to Services                                                                                                    |                                                                                                    |                  |             |
| Contract Status     | s: Signed              |                | Locatio                                                                                                    | on ID #: D201234                                                                                       |                  | Update      |
| Provider Inform     | nation                 |                |                                                                                                    |                                                                                                    |                  | *=Required  |
| Name:               | MEKONG MARKET          |                | Phone #:                                                                                                    |                                                                                                    | 123- 456- 7890   | 1           |
| Address 1:          | 1640 N BROADWAY        |                | Fax #:                                                                                                    |                                                                                                    | 122 - 111 - 2222 | ]           |
| Address 2:<br>City: | WICHITA                |                |                                                                                                    |                                                                                                    |                  |             |
| State:              | KS                     |                |                                                                                                    |                                                                                                    |                  |             |
| Postal Code:        | 67214                  |                |                                                                                                    |                                                                                                    |                  |             |
|                     |                        |                |                                                                                                    |                                                                                                    |                  |             |
|                     |                        |                |                                                                                                    |                                                                                                    |                  |             |
| Provider Hours      | 3                      |                |                                                                                                    |                                                                                                    |                  |             |
| Click Yes, if op    | en 24x7, or enter your | dailv store    |                                                                                                    |                                                                                                    |                  |             |
| hours in your le    | ocal time zone.        | ,              |                                                                                                    |                                                                                                    |                  |             |
| Open 24x7           | ON0                    |                |                                                                                                    |                                                                                                    |                  |             |
| OR                  |                        |                |                                                                                                    |                                                                                                    |                  |             |
| Monday:             | 12:00 am To            | 11:59          | pmEnter the time your transaction                                                                               | on processing cuts off each da                                                                         | у.               |             |
| Tuesday:            | 12:00 am To            | 11:59          | pm* Transaction Processing Cu                                                                                   | utoff Time:                                                                                            | 12:00 AM 🗸       |             |
| Wednesday           | : 12:00 am To          | 11:59          | pm                                                                                                    |                                                                                                    |                  |             |
| Thursday:           | 12:00 am To            | 11:59          | (The 24 hour period from one Cu<br>pmprocessing day. If your Cutoff Tim                                         | ne is before the ACH deposit                                                                           |                  |             |
| Friday:             | 12:00 am To            | 11:59          | deadline of 06.00 p.m. CST your<br>pm<br>deposited in your bank account th<br>06.00 p.m., your funds will be de | processing day tunds will be<br>he next business day. If it is after<br>posited in two business days.) |                  |             |
| Saturday:           | 12:00 am To            | 11:59          | pm                                                                                                    |                                                                                                    |                  |             |
| Sunday:             | 12:00 am To            | 11:59          | pm                                                                                                    |                                                                                                    |                  |             |
| Provider Conta      | ct                     |                |                                                                                                    |                                                                                                    |                  |             |
| *First Name:        | Smith                  |                |                                                                                                    |                                                                                                    |                  |             |
| *Last Name:         | Mary                   | ×              |                                                                                                    |                                                                                                    |                  |             |
| Home Phone          | #: 122 - 222           | - 2222         |                                                                                                    |                                                                                                    |                  |             |
|                     |                        |                |                                                                                                    |                                                                                                    |                  | Back To Top |
|                     |                        |                |                                                                                                    |                                                                                                    |                  | Update      |
|                     | (                      | Online Privacy | Notice FIS Privacy Policy                                                                                       | Terms and Conditions                                                                                   |                  |             |
|                     |                        |                | ional Information Services, Inc. a                                                                              |                                                                                                    | reserved.        |             |

**Provider Information Page** 

To update Provider Information:

- 1. Modify the required information on the Provider Information page.
- 2. Click the **Update** button.

**Note:** The Update button displays only with the required permission(s), otherwise the information is read-only and cannot be updated.

If information is updated, a page displays a confirmation message.

### **Review Provider Contract**

Select the link on the **Services** tab to access a page that displays the Provider Contract. The Provider Contract will open in the word format in a new window.

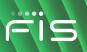

# **View Provider Deposits**

Select the link on the **Services** tab to view and print the Provider Deposits list, and view and print your deposit details.

|               | e <i>bt</i> Pr     | ovider                                   |                                  | ebtedge.com      | Log Off    |
|---------------|--------------------|------------------------------------------|----------------------------------|------------------|------------|
| Home          | Services           | Documentation                            | Help Topics                      | News             |            |
| Provider Dep  | OSITS Back to S    | Services                                 |                                  | Tuesday, October | · 20, 20XX |
| *Choose       |                    |                                          |                                  |                  |            |
| Date: 🖲       |                    | Click on calendar icon to selec          | t date                           |                  |            |
| Date Range: 〇 |                    |                                          |                                  |                  |            |
| Show Deposits |                    |                                          |                                  |                  | _          |
|               | Online Privacy     |                                          | erms and Conditions              |                  |            |
|               | ©20XX Fidelity Nat | ional Information Services, Inc. and its | subsidiaries. All rights reserve | d.               |            |

**Provider Deposits with Date Selection** 

Select the **Date** radio button, and click the calendar icon to select the date for which you want to display the Provider Deposits,

or

Select the **Date Range** radio button, and click the calendar icons next to the **From** and **To** fields to select the date range of deposits you want to display.

Note: By default, the Date radio button is selected.

Click the **Show Deposits** button to view all deposits in order by settlement date, most recent first (or click the **Back to Services** link at the top of the page to return to the **Service** tab).

| G | 1 C | = |
|---|-----|---|
|   |     | 2 |

|                               | <b>S</b> ebtPro               | ovider                                                                                    |                                                          | ebtedge.com     | Log Off    |
|-------------------------------|-------------------------------|-------------------------------------------------------------------------------------------|----------------------------------------------------------|-----------------|------------|
| Home                          | Services                      | Documentation                                                                             | Help Topics                                              | News            |            |
|                               |                               |                                                                                           |                                                          | Tuesday, Octobe | r 20, 20X) |
| Provider D                    | onosite                       | Save Search Result Summary - T<br>Services Back to DateSelection                          | his Page 🗸 as 🔿 🖾 Excel                                  | ● 🔁 PDF Save    |            |
| · · ·                         | inter Friendly Version        |                                                                                           |                                                          |                 |            |
| Settlement Date<br>04/03/20XX | Settlement Amount<br>\$700.00 | Deposit Type<br>Merchant Deposits Credit-DD                                               |                                                          |                 |            |
| 04/03/20XX                    | \$1480.25                     | Merchant Deposits Credit-DD                                                               |                                                          |                 |            |
| 04/03/20XX                    | \$410.00                      | Merchant Deposits Credit-DD                                                               |                                                          |                 |            |
| 11/17/20XX                    | \$700.00                      | Merchant Deposits Credit-DD                                                               |                                                          |                 |            |
| 11/17/20XX                    | \$1480.25                     | Merchant Deposits Credit-DD                                                               |                                                          |                 |            |
| <u>11/17/20XX</u>             | \$410.00                      | Merchant Deposits Credit-DD                                                               |                                                          |                 |            |
|                               |                               | Privacy Notice FIS Privacy Policy Te<br>ity National Information Services, Inc. and its : | rms and Conditions<br>subsidiaries. All rights reserved. |                 |            |

### **Provider Deposits**

Click the **Next** link on the page to view the next set of Provider Deposits.

Click the **Back to Services** link at the top of the page to return to the Services tab.

Click the **Back to Date Selection** link at the top of the page to return to the Provider Deposits - Date Range page.

### To save a search result

- 1. Select the category from the drop-down list next to the **Save Search Result** field. By default, the value "Summary-This Page" displays in the Save Search Result field.
- 2. If you select the **Excel** radio button next to the **Save Search Result** field and click the **Save** button, the displayed Provider Deposits list opens in an Excel format:

| Fi          | le Home Inse     | ert Page Layout F       | ormulas   Data   Review   View | Help Acrobat 🔎 | Search | r P |
|-------------|------------------|-------------------------|--------------------------------|----------------|--------|-----|
| C2          | 2 💌 :            | $\times \checkmark f_x$ |                                |                |        | ~   |
| 1           | А                | В                       | С                              | D              | E      | F   |
| 1<br>2<br>3 | Search Criteria  | ı                       |                                |                |        |     |
| 4           | Location:        | D201234 - MEKONG I      | MARKET                         |                |        |     |
| 5           | Agency:          | KSSRS                   |                                |                |        |     |
|             | Date/Date Range: | 10/01/20XX to 10/08/    | 20XX                           |                |        |     |
| 7           |                  |                         |                                |                |        |     |
|             | Transaction Su   | Immary                  |                                |                |        |     |
| 9           |                  |                         |                                |                |        |     |
| 10          | Settlement Date  | Settlement Amount       | Deposit Type                   |                |        |     |
| 11          | 04/03/20XX       | \$700.00                | Merchant Deposits Credit-DD    |                |        |     |
| 12          | 04/03/20XX       | \$1480.25               | Merchant Deposits Credit-DD    | -              |        |     |
| 13          | 04/03/20XX       |                         | Merchant Deposits Credit-DD    |                |        |     |
| 14          | 11/17/20XX       |                         | Merchant Deposits Credit-DD    |                |        |     |
|             | 11/17/20XX       |                         | Merchant Deposits Credit-DD    | _              |        |     |
| 16          | 11/17/20XX       | \$410.00                | Merchant Deposits Credit-DD    |                |        |     |
| 17          |                  |                         |                                |                |        |     |
| 18<br>19    |                  |                         |                                |                |        |     |
| 20          |                  |                         |                                |                |        |     |
| 20          |                  |                         |                                |                |        |     |
|             | Pro              | vider 🕂                 |                                | : •            |        | ▶   |
|             |                  |                         |                                | ▦ ▣ ─          |        |     |

Search Result – Excel

3. If you select the **PDF** radio button next to the **Save Search Result** field and click the **Save** button, the displayed Provider Deposits list opens as a PDF file.

| 🔒 KSS                   | RSsummaryPage102020200321                             | 42.pdf - Adobe Acrobat Pro DO                  | C                                                                                                    |     | _ |           | $\times$ |
|-------------------------|-------------------------------------------------------|------------------------------------------------|----------------------------------------------------------------------------------------------------|-----|---|-----------|----------|
| <u>F</u> ile <u>E</u> c | dit <u>V</u> iew <u>S</u> ign <u>W</u> indow <u>I</u> | <u>H</u> elp                                   |                                                                                                    |     |   |           |          |
| Hom                     | ne Tools KSSR                                         | SsummaryPag ×                                  |                                                                                                    | Ģ   | ? | <b>.</b>  |          |
| ₿                       | 🕁 🗭 🖶 🖸                                               | (1)                                            | 1 🕨 🖑 79.5% 🗸                                                                                                    | ••• | 2 | $\bowtie$ | 20       |
|                         |                                                       |                                                |                                                                                                    |     |   | ^         | 0        |
|                         |                                                       |                                                |                                                                                                    |     |   |           | ~        |
|                         | Search Criteria                                       |                                                |                                                                                                    |     |   |           | E        |
|                         | Location: D201234 -                                   | MEKONG MARKET                                  |                                                                                                    |     |   |           | Po       |
|                         | Agency: KSSRS                                         |                                                |                                                                                                    |     |   |           |          |
|                         | Date/Date Range: 10/01/20X                            | K to 10/08/20XX                                |                                                                                                    |     |   |           | B,       |
|                         | T d C                                                 |                                                |                                                                                                    |     |   |           |          |
|                         | Transaction Summary                                   |                                                |                                                                                                    |     |   |           |          |
| •                       |                                                       |                                                |                                                                                                    |     |   |           |          |
| -                       | Settlement Date                                       | Settlement Amount                              |                                                                                                    |     |   |           |          |
|                         |                                                       |                                                | Deposit Type                                                                                                    |     |   | 4         |          |
|                         | 04/03/20XX                                            | \$700.00                                       | Merchant Deposits Credit-DD                                                                                                    |     |   |           |          |
|                         | 04/03/20XX                                            | \$1480.25                                      | Merchant Deposits Credit-DD<br>Merchant Deposits Credit-DD                                                                                              | -   |   |           |          |
|                         | 04/03/20XX<br>04/03/20XX                              | \$1480.25                                      | Merchant Deposits Credit-DD<br>Merchant Deposits Credit-DD<br>Merchant Deposits Credit-DD                                                               | -   |   | 4         |          |
|                         | 04/03/20XX<br>04/03/20XX<br>11/17/20XX                | \$1480.25<br>\$410.00<br>\$700.00              | Merchant Deposits Credit-DD<br>Merchant Deposits Credit-DD<br>Merchant Deposits Credit-DD<br>Merchant Deposits Credit-DD                                |     |   | 4         |          |
|                         | 04/03/20XX<br>04/03/20XX<br>11/17/20XX<br>11/17/20XX  | \$1480.25<br>\$410.00<br>\$700.00<br>\$1480.25 | Merchant Deposits Credit-DD<br>Merchant Deposits Credit-DD<br>Merchant Deposits Credit-DD<br>Merchant Deposits Credit-DD<br>Merchant Deposits Credit-DD |     |   | 4         | E        |
|                         | 04/03/20XX<br>04/03/20XX<br>11/17/20XX                | \$1480.25<br>\$410.00<br>\$700.00<br>\$1480.25 | Merchant Deposits Credit-DD<br>Merchant Deposits Credit-DD<br>Merchant Deposits Credit-DD<br>Merchant Deposits Credit-DD                                |     |   | 4         |          |
|                         | 04/03/20XX<br>04/03/20XX<br>11/17/20XX<br>11/17/20XX  | \$1480.25<br>\$410.00<br>\$700.00<br>\$1480.25 | Merchant Deposits Credit-DD<br>Merchant Deposits Credit-DD<br>Merchant Deposits Credit-DD<br>Merchant Deposits Credit-DD<br>Merchant Deposits Credit-DD |     |   | •         |          |
|                         | 04/03/20XX<br>04/03/20XX<br>11/17/20XX<br>11/17/20XX  | \$1480.25<br>\$410.00<br>\$700.00<br>\$1480.25 | Merchant Deposits Credit-DD<br>Merchant Deposits Credit-DD<br>Merchant Deposits Credit-DD<br>Merchant Deposits Credit-DD<br>Merchant Deposits Credit-DD |     |   |           |          |
|                         | 04/03/20XX<br>04/03/20XX<br>11/17/20XX<br>11/17/20XX  | \$1480.25<br>\$410.00<br>\$700.00<br>\$1480.25 | Merchant Deposits Credit-DD<br>Merchant Deposits Credit-DD<br>Merchant Deposits Credit-DD<br>Merchant Deposits Credit-DD<br>Merchant Deposits Credit-DD |     |   |           |          |

### Search Result – PDF

### Print page

You can also print directly from the Providers Deposits page, by clicking on the **Printer Friendly Version** link:

| Fig                                                                 | ebtPro                                                             | ovider                                                                                                    |                        | ebtedge.com Log Of       |
|---------------------------------------------------------------------|--------------------------------------------------------------------|----------------------------------------------------------------------------------------------------|------------------------|--------------------------|
| Home                                                                | Services                                                           | Documentation                                                                                                    | Help Topics            | News                     |
|                                                                     |                                                                    |                                                                                                    |                        | Tuesday, October 20, 20X |
|                                                                     |                                                                    | Save Search Result Summary - Th                                                                                          | is Page 🗸 as 🛛 🖾 Excel | ● 1 PDF Save             |
| Provider De                                                         | eposits Back to                                                    | Services Back to DateSelection                                                                                           |                        |                          |
| ocation: D201234 - I                                                | MEKONG MARKET                                                      |                                                                                                    |                        |                          |
|                                                                     |                                                                    |                                                                                                    |                        |                          |
| eposit List Prir                                                    | nter Friendly Version                                              |                                                                                                    |                        |                          |
| eposit List Prir<br>Gettlement Date                                 | nter Friendly Version<br>Settlement Amount                         | Deposit Type                                                                                                    |                        |                          |
| ·                                                                   |                                                                    | Deposit Type<br>Merchant Deposits Credit-DD                                                                              |                        |                          |
| Settlement Date                                                     | Settlement Amount                                                  |                                                                                                    |                        |                          |
| Settlement Date                                                     | Settlement Amount<br>\$700.00                                      | Merchant Deposits Credit-DD                                                                                              |                        |                          |
| Settlement Date<br>04/03/20XX<br>04/03/20XX                         | Settlement Amount<br>\$700.00<br>\$1480.25                         | Merchant Deposits Credit-DD<br>Merchant Deposits Credit-DD                                                               |                        |                          |
| Settlement Date<br>14/03/20XX<br>14/03/20XX<br>14/03/20XX           | Settlement Amount<br>\$700.00<br>\$1480.25<br>\$410.00             | Merchant Deposits Credit-DD<br>Merchant Deposits Credit-DD<br>Merchant Deposits Credit-DD                                |                        |                          |
| iettiement Date<br>4/03/20XX<br>4/03/20XX<br>4/03/20XX<br>1/17/20XX | Settlement Amount<br>\$700.00<br>\$1480.25<br>\$410.00<br>\$700.00 | Merchant Deposits Credit-DD<br>Merchant Deposits Credit-DD<br>Merchant Deposits Credit-DD<br>Merchant Deposits Credit-DD |                        |                          |

#### Search Result – Printer Friendly Option

The printable page contains instructions to click the Print icon on your browser and a link to **Back to Deposit List** to return to the regular view:

| Provider D      | eposits           | Back to Deposit List        |
|-----------------|-------------------|-----------------------------|
| Deposit List    |                   |                             |
| Settlement Date | Settlement Amount | Deposit Type                |
| 04/03/20XX      | \$700.00          | Merchant Deposits Credit-DD |
| 04/03/20XX      | \$1480.25         | Merchant Deposits Credit-DD |
| 04/03/20XX      | \$410.00          | Merchant Deposits Credit-DD |
| 11/17/20XX      | \$700.00          | Merchant Deposits Credit-DD |
| 11/17/20XX      | \$1480.25         | Merchant Deposits Credit-DD |
| 11/17/20XX      | \$410.00          | Merchant Deposits Credit-DD |

### **Provider Deposits – Printable Page**

### To view the deposit details

Click on the **Settlement Date** link in the Provider Deposits page to view the Provider Deposits Detail page:

| ebtedge.com           |                                                            |                              |                    |                                         |                  |                  |            |  |  |
|-----------------------|------------------------------------------------------------|------------------------------|--------------------|-----------------------------------------|------------------|------------------|------------|--|--|
| Home                  |                                                            | Docu                         | mentation          | Help                                    | Topics           | News             |            |  |  |
| Location: D201234 - I | PDOSITS Detail<br>MEKONG MARKET<br>rinler Friendly Version | Save Sea<br>Back to Services |                    | nmary - This Page 💙 as<br>reposit List  | C 📓 Excel        | Tuesday, October | r 20, 20XX |  |  |
| Date Time             | TranType                                                   | First Name                   | Last Name          | Card                                    | Amount           |                  |            |  |  |
| 04-03-20XX 09:49 AM   | I CASH PURCHASE                                            | MARY                         | SMITH              | XXXXXXXXXXXX3998                        | \$1.00           |                  |            |  |  |
| 04-03-20XX 09:34 AM   | I CASH PURCHASE                                            | MARY                         | SMITH              | XXXXXXXXXXXXXXXXXXXXXXXXXXXXXXXXXXXXXXX | \$1.00           |                  |            |  |  |
|                       | Online Priv                                                | vacy Notice I                | FIS Privacy Policy | Terms and Conditions                    |                  |                  |            |  |  |
|                       | ©20XX Fidelity                                             | / National Information       | on Services, Inc   | . and its subsidiaries. All             | rights reserved. |                  |            |  |  |

**Provider Deposits Detail** 

The Providers Deposit Detail page contains the same options as the Provider Deposit page to open the page in **Excel** or **PDF** to print or save to your computer. There is also a **Printer Friendly Version** link to open a page for printing.

| Click the Pri | Click the Print icon on your browser window or click File and then Print |                       |                          |                    |                               |                 |  |  |  |  |
|---------------|--------------------------------------------------------------------------|-----------------------|--------------------------|--------------------|-------------------------------|-----------------|--|--|--|--|
| Provid        | Provider Deposits Detail Back to Deposit List                            |                       |                          |                    |                               |                 |  |  |  |  |
| Location: D2  | 201234 - ME                                                              | KONG MARKET           |                          |                    |                               |                 |  |  |  |  |
| Deposit Deta  | ail Prir                                                                 | nter Friendly Version |                          |                    |                               |                 |  |  |  |  |
| Date          | Time                                                                     | TranType              | First Name               | Last Name          | Card                          | Amount          |  |  |  |  |
| 04-03-20XX    | 09:49 AM                                                                 | CASH PURCHASE         | MARY                     | SMITH              | XXXXXXXXXXXXXXX3998           | \$1.00          |  |  |  |  |
| 04-03-20XX    | 09:34 AM                                                                 | CASH PURCHASE         | MARY                     | SMITH              | XXXXXXXXXXXXXX3998            | \$1.00          |  |  |  |  |
|               |                                                                          | Online                | e Privacy Notice         | FIS Privacy Policy | Terms and Conditions          |                 |  |  |  |  |
|               |                                                                          | ©20XX Fid             | lelity National Informat | ion Services, Inc  | . and its subsidiaries. All 1 | ights reserved. |  |  |  |  |

**Provider Deposits Detail – Printer Friendly Option** 

# **View Provider Transactions**

Select the link on the Services tab to view the Provider Transactions list.

| Ē          | ebtedge.com Log ( |                     |        |                    |                     |              |                      |          |                    |  |  |
|------------|-------------------|---------------------|--------|--------------------|---------------------|--------------|----------------------|----------|--------------------|--|--|
| Hom        | ıe                | Services            |        | Docume             | ntation             | Help To      | pics                 | News     |                    |  |  |
|            |                   |                     |        |                    |                     |              |                      | Thursday | , December 3, 20XX |  |  |
| Provid     | der 1             | Filter By Approve   | ed 🗸   | Save Search Result | Summary - This Page | 🖌 as 🔿 🕅 Exe | xel 🔿 🔁 PDF          | Export   | Refresh            |  |  |
|            |                   | Next >>             |        |                    |                     |              |                      |          |                    |  |  |
| Date       | Time              | Tran Type           | Method | First Name         | Last Name           | Case Number  | Card                 | Amount   | Confirmation #     |  |  |
| 12/02/20XX | 17:50             | CHILD CARE TRANSFER | WEB    | MARY               | SMITH               | 8116085883   | XXXXXXXXXXXXX42459   | \$873.80 | 778579             |  |  |
| 12/02/20XX | 14:32             | CHILD CARE TRANSFER | ARU    | RYAN               | KRUEGER-SEELOW      | 7188327271   | XXXXXXXXXXXXXX84907  | \$890.31 | 777734             |  |  |
| 12/02/20XX | 13:22             | CHILD CARE TRANSFER | WEB    | MARY               | SMITH               | 5113407054   | XXXXXXXXXXXXXXX42459 | \$650.15 | 777436             |  |  |

**Provider Transactions** 

Select an option from the **Filter By** drop-down selector to show the following transactions in the list:

- Approved
- Declined
- All

Click the Next link on the page to view the next set of Provider Transactions.

Click the **Refresh** button to refresh the list using the options you have currently selected.

### To export a search result

- 1. Select the category from the drop-down list next to the **Save Search Result** field. By default, the value "Summary-This Page" displays in the Save Search Result field.
- 2. If you select the **Excel** radio button next to the **Save Search Result** field and click the **Export** button, the displayed Provider Transactions list opens in an Excel format:

| Fil | le Hon     | ne l  | nsert Page Layout    | Form   | ulas Data  | a Review  | View He  | lp Acrobat 🖉                            | Search     | ß              | 9    |
|-----|------------|-------|----------------------|--------|------------|-----------|----------|-----------------------------------------|------------|----------------|------|
| C2  | 2          | •     | $X \checkmark f_x$   |        |            |           |          |                                         |            |                | ×    |
|     | А          |       | В                    |        |            | С         |          | D                                       | E          | F              |      |
|     | Provider   |       | actions<br>Tran Type | Method | First Name | Last Name | Case Num | ber Card                                | Amount     | Confirmation # | ŧ    |
| 5   | 12/02/20XX |       | CHILD CARE TRANSFER  | WEB    | MARY       | SMITH     | 81160858 | 83 000000000000000000000000000000000000 | \$873.8    | 778579         |      |
| C   | 12/02/20XX |       | CHILD CARE TRANSFER  | ARU    | MORGAN     | BAAKE     | 71883272 |                                         |            | 777734         |      |
| 7   | 12/02/20XX | 13:22 | CHILD CARE TRANSFER  | WEB    | MARY       | SMITH     | 51134070 | 54 )000000000000004245                  | 9 \$650.15 | 777436         |      |
|     |            | F     | Provider 🕀           |        |            |           | :        | •                                       |            |                | Þ    |
| Rea | dy         |       |                      |        |            |           |          | ■ □ -                                   | -          | + 1            | 100% |

Search Result – Excel

3. If you select the **PDF** radio button next to the **Save Search Result** field and click the **Export** button, the displayed Provider Transactions list opens as a PDF file.

| KSSRSsu                          | mmaŋ                   | /Page1020                         | 2020032142.p       | df - Ado   | be Acrobat I | Pro DC             |                           |                                         |                    |                  | _        |           | × |
|----------------------------------|------------------------|-----------------------------------|--------------------|------------|--------------|--------------------|---------------------------|-----------------------------------------|--------------------|------------------|----------|-----------|---|
| le <u>E</u> dit                  | <u>V</u> iew           | <u>S</u> ign <u>W</u>             | indow <u>H</u> elp | )          |              |                    |                           |                                         |                    |                  |          |           |   |
| Home                             | Тос                    | ols                               | KSSRSsu            | mmaryl     | Pag ×        |                    |                           |                                         |                    | <b>P</b>         | ?        |           | ( |
|                                  | 7 6                    | <u>ጉ</u>                          | } ©(               |            | . 1          | / 1                | •                         | 79.5% 🔻 🔹                               | ••                 |                  | 2        | $\bowtie$ | 2 |
|                                  |                        |                                   |                    |            |              |                    |                           |                                         |                    |                  |          |           |   |
| Provider                         | Trans                  | actions                           |                    |            |              |                    |                           |                                         |                    |                  |          | ^         | 6 |
| Provider                         | Trans                  | actions                           |                    |            |              |                    |                           |                                         |                    |                  |          | ^         | 0 |
|                                  |                        | actions<br>Tran Type              |                    | Method     | First Name   | Last Name          | Case Number               | Card                                    | Amount             | Confirm          | nation # | ^         | ( |
|                                  | Time                   | Tran Type                         | RE TRANSFER        |            | First Name   | Last Name<br>SMITH | Case Number<br>8116085883 | Card<br>x0000000000000042459            | Amount<br>\$873.80 |                  |          | ^         | [ |
| Date<br>12/02/20XX               | Time<br>17:50          | Tran Type<br>CHILD CA             |                    | WEB        |              |                    |                           |                                         |                    | 778579           | )        |           |   |
| Date<br>12/02/20XX<br>12/02/20XX | Time<br>17:50<br>14:32 | Tran Type<br>CHILD CA<br>CHILD CA | RE TRANSFER        | WEB<br>ARU | MARY         | SMITH              | 8116085883                | 000000000000000000000000000000000000000 | \$873.80           | 778579<br>777734 | )        |           | - |

### Search Result – PDF

# **Supply Requests**

Select the link on the **Services** tab to order products, submit your order form, and request for the ordered products to be shipped to your mailing address.

There is also a link to View Previous Orders.

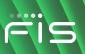

| ebtPro                                                                                                    | ovider                                                                                 |                                  | ebtedge.com Log Off         |
|----------------------------------------------------------------------------------------------------|----------------------------------------------------------------------------------------|----------------------------------|-----------------------------|
| Home Services                                                                                                    | Documentation                                                                          | Help To                          | pics News                   |
| Supply Requests Back to Service                                                                                                    | <u>15</u>                                                                              |                                  | Wednesday, October 21, 20X) |
| On this page:<br>• Order Supplies • <u>View Previous Order</u><br>Order Supplies                                                                                                    | 15                                                                                     |                                  |                             |
| Select supplies                                                                                                    |                                                                                        | Order this                       |                             |
| Select the product(s), enter the quantity, and<br>click Add>>.<br>Product: ChildCare Non Trad QRG ✓<br>Quantity: Quantity: Quantity: Quantity: Quantity: Quantity restrictions do apply.<br>Orders placed for the same product(s) must be more than<br>24 houre sport | Item Description :<br>Child Care Provider Non<br>Traditional Quick<br>Reference Guide. | Add >>                           | er Form                     |
| 24 hours apart.                                                                                                    | Page Notico EIC Driveren Defen                                                         | Terms and Conditions             | er Form Remove Clear All    |
|                                                                                                    | racy Notice FIS Privacy Policy<br>National Information Services, Ir                    |                                  | ts reserved                 |
| ©20XX Hidelity                                                                                                    | National Information Services, I                                                       | ici ana ita sabadianes. Ali figi | la reserved.                |

#### Supply Requests

### **Order Supplies**

- 1. Select the product(s) from the drop-down list next to the **Product** field. The description of the selected product item(s) to be ordered display in the **Item Description** box.
- 2. Enter the number of products that you want to order in the Quantity field.
- 3. Click the **Add** button. The ordered product(s) list display in the **Order this** box.

To remove selected products from the displayed list:

Click on a product in the **Order this** list box, and click the **Remove** button. The removed products are moved back from the **Order this** box to the **Item Description** box.

To remove *all* the products from the displayed list:

Select all the products by clicking on each in the **Order this** box, and click the **Clear All** button. All the products are moved back from the **Order this** box to the **Item Description** box.

4. Click the **Create Order Form** button. The Supply Requests – Shipping Information page displays:

|                                                                                               | ebtPro                            | ovider                                                                                 |                   | ebledge.com Log Off         |  |
|-----------------------------------------------------------------------------------------------|-----------------------------------|----------------------------------------------------------------------------------------|-------------------|-----------------------------|--|
| Home                                                                                          | Services                          | Documentation                                                                          | Help Topics       | s News                      |  |
| Supply Requests                                                                               |                                   |                                                                                        |                   | Wednesday, October 21, 20XX |  |
| Shipping Information                                                                          |                                   |                                                                                        |                   |                             |  |
| Verify shipping                                                                               |                                   | ur order to ensure prompt delivery of your supplies.                                   |                   |                             |  |
| *Shipping Address 1:                                                                          | 1640 N BROADWAY ×                 | Store Name:                                                                            | MEKONG MARK       | KET                         |  |
| Shipping Address 2:                                                                           |                                   | *Contact Name:                                                                         |                   |                             |  |
| *City:                                                                                        | WICHITA                           | <b>Note:</b> Do not use a P.O. Box for a ship<br>Supplies cannot be mailed to a P.O. B |                   |                             |  |
| *State                                                                                        | KS 🗸                              |                                                                                        |                   |                             |  |
| *Postal Code:                                                                                 | 67214 -                           |                                                                                        |                   | Update Shipping Address     |  |
| Order Detail                                                                                  |                                   |                                                                                        |                   |                             |  |
|                                                                                               |                                   | to the product name and click Delete Checked items.                                    |                   |                             |  |
|                                                                                               | Product<br>ChildCare Non Trad QRG | Quantit<br>10                                                                          | -                 | Order Date<br>10/20/XX      |  |
|                                                                                               |                                   | 10                                                                                     |                   |                             |  |
| Delete Checked Iter                                                                           | ms                                |                                                                                        | Add More Items    | Submit Order Cancel Order   |  |
|                                                                                               |                                   |                                                                                        | ms and Conditions |                             |  |
| ©20XX Fidelity National Information Services, Inc. and its subsidiaries. All rights reserved. |                                   |                                                                                        |                   |                             |  |

### Supply Requests – Shipping Information

The Supply Requests – Shipping Information page has two sections:

- Shipping Information
- Order Detail

### **Shipping Information Section**

The Shipping Information section displays the shipping information data from the database. Verify the shipping address before submitting the order to ensure prompt delivery of the products that you ordered.

**Note:** You cannot update the shipping address details, as address information is a one time event for shipment of the order.

### **Order Detail Section**

In the Order Detail section, you can perform the following tasks:

- Delete the ordered product(s) from the list
- Add more products to the ordered list
- Submit the order
- Cancel the order

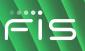

### To delete products from the ordered list

1. Select the checkbox(es) below the **Delete** field for products to be deleted from the displayed list in the Order Detail section of the Supply Requests - Shipping Information page.

|                      |                                                                                               |                                                                                            |                            | ebtedge.com Log Off         |  |  |
|----------------------|-----------------------------------------------------------------------------------------------|--------------------------------------------------------------------------------------------|----------------------------|-----------------------------|--|--|
| ebtProvider          |                                                                                               |                                                                                            |                            |                             |  |  |
| Home                 | Services                                                                                      | Documentation                                                                              | Help Topics                | News                        |  |  |
| nome                 | Scivices                                                                                      | Documentation                                                                              | help topics                | Wednesday, October 21, 20XX |  |  |
|                      |                                                                                               |                                                                                            |                            |                             |  |  |
| Supply Requests      | 3                                                                                             |                                                                                            |                            | *=Required                  |  |  |
| Shipping Information |                                                                                               |                                                                                            |                            |                             |  |  |
| Verify shippin       | g information before submitting your o                                                        | order to ensure prompt delivery of your supplies.                                          |                            |                             |  |  |
| *Shipping Address 1  | 1640 N BROADWAY ×                                                                             | Store Name:                                                                                | MEKONG MARKET              |                             |  |  |
| Shipping Address 2   | :                                                                                             | *Contact Name:                                                                             |                            |                             |  |  |
| *City:               | WICHITA                                                                                       | Note: Do not use a P.O. Box for a shipping add<br>Supplies cannot be mailed to a P.O. Box. | lress.                     |                             |  |  |
| *State               | KS 🗸                                                                                          |                                                                                            |                            |                             |  |  |
| *Postal Code:        | 67214 -                                                                                       |                                                                                            |                            | Update Shipping Address     |  |  |
|                      |                                                                                               |                                                                                            |                            | ,                           |  |  |
| Order Detail         | the ended and which the she she are the t                                                     | an and the Database of the Database of the second state                                    |                            |                             |  |  |
| Delete               | Product                                                                                       | ne product name and click Delete Checked items.<br>Quantity                                |                            | Order Date                  |  |  |
|                      | ChildCare Non Trad QRG                                                                        | 100                                                                                        |                            | 10/20/XX                    |  |  |
| Delete Checked Ite   | ms                                                                                            |                                                                                            | Add More Items Submit Orde | r Cancel Order              |  |  |
|                      | Onlin                                                                                         | ne Privacy Notice FIS Privacy Policy Terms and C                                           | Conditions                 |                             |  |  |
|                      | ©20XX Fidelity National Information Services, Inc. and its subsidiaries. All rights reserved. |                                                                                            |                            |                             |  |  |

Supply Requests – Delete Checked Items

2. Click the **Delete Checked Items** button. The selected ordered products are deleted from the displayed list.

### To add more products to the ordered list

1. Click the **Add More Items** button in the Order Detail section of the Supply Requests - Shipping Information page:

|                        |                                   |                                                |                                                     |                           | ebtedge.com Log Off         |
|------------------------|-----------------------------------|------------------------------------------------|-----------------------------------------------------|---------------------------|-----------------------------|
|                        | e <i>bt</i> Pr                    | ovider                                         |                                                     |                           |                             |
|                        |                                   |                                                |                                                     |                           |                             |
| Home                   | Services                          | Documentation                                  | 1                                                   | Help Topics               | News                        |
|                        |                                   |                                                |                                                     |                           | Wednesday, October 21, 20XX |
| Supply Requests        | 5                                 |                                                |                                                     |                           | *=Required                  |
| Shipping Information   | -                                 |                                                |                                                     |                           |                             |
| Verify shippin         | g information before submitting y | your order to ensure prompt delivery of y      | your supplies.                                      |                           |                             |
|                        |                                   |                                                |                                                     |                           |                             |
| *Shipping Address 1    | 1640 N BROADWAY X                 | Store Name:                                    |                                                     | MEKONG MARKET             |                             |
| Shipping Address 2     | :                                 | *Contact Name:                                 |                                                     |                           |                             |
| *City:                 | WICHITA                           | Note: Do not use a P.(<br>Supplies cannot be m | O. Box for a shipping addı<br>Iailed to a P.O. Box. | ress.                     |                             |
| *State                 | KS 🗸                              |                                                |                                                     |                           |                             |
| *Postal Code:          | 67214 -                           |                                                |                                                     |                           | Update Shipping Address     |
| Order Detail           |                                   |                                                |                                                     |                           |                             |
| To delete an item from | the order, select the checkbox ne | xt to the product name and click Delete C      | hecked items.                                       |                           |                             |
| Delete                 | Product                           |                                                | Quantity                                            |                           | Order Date                  |
|                        | ChildCare Non Trad QRG            |                                                | 100                                                 |                           | 10/20/XX                    |
| Delete Checked Ite     | ms                                |                                                |                                                     | Add More Items Su         | bmit Order Cancel Order     |
|                        |                                   | Online Privacy Notice FIS Privacy              | Policy Terms and C                                  | onditions                 |                             |
|                        | ©20                               | XX Fidelity National Information Service       | es, Inc. and its subsidiar                          | ies. All rights reserved. |                             |

Supply Requests – Add More Items

2. The Supply Requests screen displays and allows you to order more products.

### To submit the order

Click the **Submit Order** button in the Order Detail section of the Supply Requests - Shipping Information page.

| ••••                                                                                          | _                                  |                                                                                 |                   | ebtedge.com Log Off         |  |
|-----------------------------------------------------------------------------------------------|------------------------------------|---------------------------------------------------------------------------------|-------------------|-----------------------------|--|
| FIS                                                                                           | <b>b</b> ebtProv                   | vider                                                                           |                   |                             |  |
| Home                                                                                          | Services                           | Documentation                                                                   | Help Topic        | s News                      |  |
|                                                                                               |                                    |                                                                                 |                   | Wednesday, October 21, 20XX |  |
| Supply Requests                                                                               |                                    |                                                                                 |                   | *=Required                  |  |
| Shipping Information                                                                          |                                    |                                                                                 |                   |                             |  |
| Verify shipping i                                                                             | information before submitting your | order to ensure prompt delivery of your supplies.                               |                   |                             |  |
| *Shipping Address 1:                                                                          | 1640 N BROADWAY X                  | Store Name:                                                                     | MEKONG MARK       | KET                         |  |
| Shipping Address 2:                                                                           |                                    | *Contact Name:                                                                  |                   |                             |  |
| *City:                                                                                        | WICHITA                            | Note: Do not use a P.O. Box for a ship<br>Supplies cannot be mailed to a P.O. B |                   |                             |  |
| *State                                                                                        | ks 🗸                               |                                                                                 |                   |                             |  |
| *Postal Code:                                                                                 | 67214 -                            |                                                                                 |                   | Update Shipping Address     |  |
| Order Detail                                                                                  |                                    |                                                                                 |                   |                             |  |
|                                                                                               |                                    | the product name and click Delete Checked items.                                |                   |                             |  |
|                                                                                               | Product<br>ChildCare Non Trad QRG  | Quantit<br>10                                                                   | •                 | Order Date<br>10/20/XX      |  |
| Delete Checked Item                                                                           |                                    |                                                                                 | Add More Items    | Submit Order Cancel Order   |  |
|                                                                                               |                                    |                                                                                 | ms and Conditions |                             |  |
| ©20XX Fidelity National Information Services, Inc. and its subsidiaries. All rights reserved. |                                    |                                                                                 |                   |                             |  |

### Supply Requests – Submit Order

A confirmation message displays on the Supply Requests page indicating that the order was submitted successfully.

### To cancel the order

Click the **Cancel Order** button in the Order Detail section of the Supply Requests - Shipping Information page.

| - |
|---|

|                                                                                               | ebtPr                             | ovider                                                                             |                     |                          | ebtedge.com         | Log Off    |
|-----------------------------------------------------------------------------------------------|-----------------------------------|------------------------------------------------------------------------------------|---------------------|--------------------------|---------------------|------------|
| Home                                                                                          | Services                          | Documentation                                                                      |                     | Help Topics              | News                |            |
| 0                                                                                             |                                   |                                                                                    |                     |                          | Wednesday, Octobe   |            |
| Supply Requests                                                                               | i                                 |                                                                                    |                     |                          |                     | *=Required |
| Shipping Information                                                                          |                                   |                                                                                    |                     |                          |                     |            |
| Verify shipping                                                                               | g information before submitting y | our order to ensure prompt delivery of your supplies                               |                     |                          |                     |            |
| *Shipping Address 1:                                                                          | 1640 N BROADWAY ×                 | Store Name:                                                                        | I                   | MEKONG MARKET            |                     |            |
| Shipping Address 2:                                                                           |                                   | *Contact Name:                                                                     | [                   |                          |                     |            |
| *City:                                                                                        | WICHITA                           | <b>Note:</b> Do not use a P.O. Box for a sh<br>Supplies cannot be mailed to a P.O. |                     |                          |                     |            |
| *State                                                                                        | KS 🗸                              |                                                                                    |                     |                          |                     |            |
| *Postal Code:                                                                                 | 67214 -                           |                                                                                    |                     |                          | Update Shipping Add | ress       |
| Order Detail                                                                                  |                                   |                                                                                    |                     |                          |                     |            |
| To delete an item from                                                                        | the order, select the checkbox ne | t to the product name and click Delete Checked items                               |                     |                          |                     |            |
|                                                                                               | Product                           | Qua                                                                                | -                   |                          | Order Date          |            |
|                                                                                               | ChildCare Non Trad QRG            |                                                                                    | 100                 |                          | 10/20/XX            |            |
| Delete Checked Iter                                                                           | ms                                |                                                                                    | Add                 | d More Items Submit Orde | r Cancel Order      |            |
|                                                                                               |                                   | Online Privacy Notice FIS Privacy Policy                                           | Terms and Condition | ns                       |                     |            |
| ©20XX Fidelity National Information Services, Inc. and its subsidiaries. All rights reserved. |                                   |                                                                                    |                     |                          |                     |            |

Supply Requests – Cancel Order

Your order is cancelled and you are returned to the Supply Requests page.